# [Introduction to matlab](https://assignbuster.com/introduction-to-matlab-critical-analysis/) [critical analysis](https://assignbuster.com/introduction-to-matlab-critical-analysis/)

[Science](https://assignbuster.com/essay-subjects/science/), [Computer Science](https://assignbuster.com/essay-subjects/science/computer-science/)

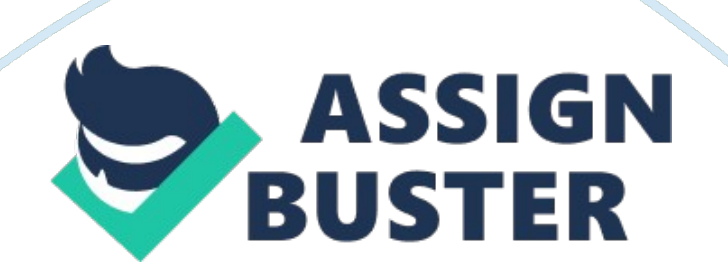

# CHAPTER-5

# SOFTWARE SPECIFICATION

MATLAB is a high-performance linguisticcommunicationfor proficient computerscience. It integrates calculation, visual image, and programming in an easy-to-useenvironmentwhere jobs and solutions are expressed in familiar mathematical notation. Typical utilizations include:

- Math and calculation
- Algorithm development
- Modeling, simulation, and prototyping
- Data analysis, geographic expedition, and visual image
- Scientific andtechnologyartworks
- Application development, including graphical user interface edifice

MATLAB is an synergistic system whose basic information component is an array that does non necessitate dimensioning. This allows you to work out many proficient calculating jobs, particularly those with matrix and vector preparations, in a fraction of the clip it would take to compose a plan in a scalar noninteractive linguistic communication such as C or FORTRAN.

The name MATLAB stands for matrix research lab. MATLAB was originally written to supply easy entree to matrix package developed by the LINPACK and EISPACK undertakings. Today, MATLAB uses package developed by the LAPACK and ARPACK undertakings, which together represent the state-ofthe-art in package for matrix calculation.

MATLAB has evolved over a period of old ages with input from many users. In university environments, it is the standard instructional tool for introductory and advanced classs inmathematics, technology, and scientific discipline. In industry, MATLAB is the tool of pick for high-productivity research, development, and analysis.

MATLAB features a household of application-specific solutions called tool chests. Very of import to most users of MATLAB, toolboxes let you to larn and use specialised engineering. Toolboxs are comprehensive aggregations of MATLAB maps ( M-files ) that extend the MATLAB environment to work out peculiar categories of jobs. Areas in which toolboxes are available include signal processing, control systems, nervous webs, fuzzed logic, ripples, simulation, and many others.

The MATLAB System

The MATLAB system consists of five chief parts:

Development Environment. This is the set of tools and installations that help you use MATLAB maps and files. Many of these tools are graphical user interfaces. It includes the MATLAB desktop and Command Window, a bid history, and browsers for sing aid, the workspace, files, and the hunt way.

The MATLAB Mathematical Function Library. This is a huge aggregation of computational algorithms runing from simple maps like amount, sine, cosine, and complex arithmetic, to more sophisticated maps like matrix opposite, matrix characteristic root of a square matrixs, Bessel maps, and fast Fourier transforms.

The MATLAB Language. This is a high-ranking matrix/array linguistic communication with control flow statements, maps, informations constructions, input/output, and object-oriented scheduling characteristics. It allows both `` scheduling in the little '' to quickly make speedy and soiled throw-away plans, and `` scheduling in the big '' to make complete big and complex application plans.

Handle Graphics®. This is the MATLAB artworks system. It includes highranking bids for planar and 3-dimensional informations visual image, image processing, life, and presentation artworks. It besides includes low-level bids that allow you to to the full custom-make the visual aspect of artworks every bit good as to construct complete graphical user interfaces on your MATLAB applications.

The MATLAB Application Program Interface ( API ) . This is a library that allows you to compose C and FORTRAN plans that interact with MATLAB. It include installations for naming modus operandis from MATLAB ( dynamic linking ) , naming MATLAB as a computational engine, and for reading and composing MAT-files.

#### DEVELOPMENT ENVIRONMENT

# Introduction

This chapter provides a brief debut to get downing and discontinuing MATLAB, and the tools and maps that help you to work with MATLAB variables and files. For more information about the subjects covered here, see the corresponding subjects under Development Environment in the MATLAB certification, which is available online every bit good as in print.

Get downing and Discontinuing MATLAB

Get downing MATLAB

On a Microsoft Windows platform, to get down MATLAB, double-click the MATLAB cutoff icon on your Windows desktop.

On a UNIX platform, to get down MATLAB, type matlab at the operating system prompt. After get downing MATLAB, the MATLAB desktop opens - see MATLAB Desktop.

You can alter the directory in which MATLAB starts, specify startup options including running a book upon startup, and cut down startup clip in some state of affairss.

Discontinuing MATLAB

To stop your MATLAB session, choice Exit MATLAB from the File bill of fare in the desktop, or type quit in the Command Window. To put to death specified maps each clip MATLAB quits, such as salvaging the workspace, you can make and run a finish. m book.

MATLAB Desktop

When you start MATLAB, the MATLAB desktop appears, incorporating tools ( graphical user interfaces ) for pull offing files, variables, and applications associated with MATLAB.

https://assignbuster.com/introduction-to-matlab-critical-analysis/

The first clip MATLAB starts, the desktop appears as shown in the undermentioned illustration, although your Launch Pad may incorporate different entries.

You can alter the manner your desktop expressions by gap, shutting, traveling, and resizing the tools in it. You can besides travel tools outside of the desktop or return them back inside the desktop ( docking ) . All the desktop tools provide common characteristics such as context bill of fare and keyboard cutoffs.

You can stipulate certain features for the desktop tools by choosing Preferences from the File bill of fare. For illustration, you can stipulate the fount features for Command Window text. For more information, snap the Help button in the Preferences duologue box.

# Desktop Tools

This subdivision provides an debut to MATLAB 's desktop tools. You can besides utilize MATLAB maps to execute most of the characteristics found in the desktop tools. The tools are:

- Current Directory Browser
- Workspace Browser
- Array Editor
- Editor/Debugger
- Command Window
- Command History
- Launch Pad

https://assignbuster.com/introduction-to-matlab-critical-analysis/

• Help Browser

### Command Window

Use the Command Window to come in variables and run maps and M-files.

Figure 5. 1: Basic Window of Matlab

#### Command History

Lines you enter in the Command Window are logged in the Command History window. In the Command History, you can see antecedently used maps, and transcript and execute selected lines. To salvage the input and end product from a MATLAB session to a file, use the diary map.

#### Runing External Programs

You can run external plans from the MATLAB Command Window. The exclaiming point character! is a shell flight and indicates that the remainder of the input line is a bid to the operating system. This is utile for raising public-service corporations or running other plans without discontinuing MATLAB. On Linux, for illustration! emacs magik. m invokes an editor called emacs for a file named magik. m. When you quit the external plan, the operating system returns command to MATLAB.

# Launch Pad

MATLAB Launch Pad provides easy entree to tools, demos, and certification.

#### Help Browser

Use the Help browser to seek and see certification for all your Math Works merchandises. The Help browser is a Web browser integrated into the MATLAB desktop that displays HTML paperss.

To open the Help browser, snap the aid button in the toolbar, or type aid browser in the Command Window. The Help browser consists of two window glasss, the Help Navigator, which you use to happen information, and the show window glass, where you view the information.

Help Navigator

Use to Help Navigator to happen information. It includes:

Merchandise filter- Set the filter to demo certification merely for the merchandises you specify.

Contentss check- Position the rubrics and tabular arraies of contents of certification for your merchandises.

Index check- Discovery specific index entries ( selected keywords ) in the Math Works certification for your merchandises.

Search check- Expression for a specific phrase in the certification. To acquire aid for a specific map, set the Search type to Function Name.

Favorites tab- Position a list of paperss you antecedently designated as favourites.

Display Pane

After happening certification utilizing the Help Navigator, position it in the show window glass. While sing the certification, you can:

Browse to other pages- Use the pointers at the tops and undersides of the pages, or utilize the dorsum and forward buttons in the toolbar.

Bookmark pages- Chink the Add to Favorites button in the toolbar.

Print pages- Chink the print button in the toolbar.

Find a term in the page- Type a term in the Find in page field in the toolbar and chink Go.

Other characteristics available in the show window glass are: copying information, measuring a choice, and sing Web pages.

Current Directory Browser

MATLAB file operations use the current directory and the hunt way as mention points. Any file you want to run must either be in the current directory or on the hunt way.

#### Search Path

To find how to put to death maps you call, MATLAB uses a search way to happen M-files and other MATLAB-related files, which are organized in directories on your file system. Any file you want to run in MATLAB must shack in the current directory or in a directory that is on the hunt way. By default, the files supplied with MATLAB and Math Works tool chests are included in the hunt way.

#### Workspace Browser

The MATLAB workspace consists of the set of variables ( named arrays ) built up during a MATLAB session and stored in memory. You add variables to the workspace by utilizing maps, running M-files, and lading saved workspaces.

To see the workspace and information about each variable, use the Workspace browser, or utilize the maps who and WorldHealthOrganization.

To cancel variables from the workspace, select the variable and choice Delete from the Edit bill of fare. Alternatively, utilize the clear map.

#### Array Editor

Double-click on a variable in the Workspace browser to see it in the Array Editor. Use the Array Editor to see and redact a ocular representation of oneor planar numeral arrays, strings, and cell arrays of strings that are in the workspace.

#### Editor/Debugger

Use the Editor/Debugger to make and debug M-files, which are plans you write to run MATLAB maps. The Editor/Debugger provides a graphical user interface for basic text redaction, every bit good as for M-file debugging.

You can utilize any text editor to make M-files, such as Emacs, and can utilize penchants ( accessible from the desktop File bill of fare ) to stipulate that editor as the default. If you use another editor, you can still utilize the

MATLAB Editor/Debugger for debugging, or you can utilize debugging maps, such as dbstop, which sets a breakpoint.

MANIPULATING Matrixs

Entering Matrixs

The best manner for you to acquire started with MATLAB is to larn how to manage matrices. Start MATLAB and follow along with each illustration.

You can come in matrices into MATLAB in several different ways:

- Enter an expressed list of elements.
- Load matrices from external informations files.
- Generate matrices utilizing constitutional maps.
- Create matrices with your ain maps in M-files.

Start by come ining Durer 's matrix as a list of its elements. You have merely to follow a few basic conventions:

- Separate the elements of a row with spaces or commas.
- Use a semicolon, ; , to bespeak the terminal of each row.
- Surround the full list of elements with square brackets, [ ].
- 5. 6 Matlab DIP Toolbox Instructions

Matlab digital image processing tool chest is able to execute a big assorted image processing undertakings. There are two of import I/O instructions ( imread and imwrite ) to lade and salvage images with assorted extensions. Usual data type of images is 8 spot unsigned whole number which is non conventional for matlab. Major portion of maps deal with dual type variables. accordingly, it is recommended to change over image matrix to duplicate informations type utilizing dual direction. Instruction manuals as imshow and use signifier purely obey such dynamic scope restraints. three types of images are defined in matlab: colour, grey and indexed. For each pel of a colour image, 3 bytes are dedicated to colour constituents. It is possible to transform good known colour infinites with *makecform* and *applycform*. A particular instance of grey images is black and white images with merely two strength degrees. The last image type is indexed image in which each pel has an index umpiring to an specific colour in associated colour map. Color infinite transforms are besides applicable to colourise maps while colour maps besides obey dual and uint8 dynamic scopes. except for pull outing colour image from grey or BW images ( which has its ain ambiguity ) , there are maps to change over other images.

The often used Image Processing tool box instructions are shown below:

ImshowDisplay image

ImreadRead image from artworks file

ImwriteWrite image to artworks file

ImfinfoInformation about artworks file

ImnoiseAdd noise to image

ImcropCrop image

ImresizeResize image

ImrotateRotate image

ImsaveSave Image Tool

MakecformCreate colour transmutation construction

ApplycformApply device-independent colour infinite transmutation

gray2indConvert grayscale or binary image to indexed image

ind2grayConvert indexed image to grayscale image

mat2grayConvert matrix to grayscale image

rgb2grayConvert RGB image or colour map to grayscale

ind2rgbConvert indexed image to RGB image

label2rgbConvert label matrix into RGB image

multithreshMultilevel image thresholds utilizing Otsu ? s method

im2bwConvert image to binary image, based on threshold

graythreshGlobal image threshold utilizing Otsu 's method

graysliceConvert grayscale image to indexed image utilizing multilevel thresholding

im2doubleConvert image to duplicate preciseness

im2int16Convert image to 16-bit signed whole numbers

# im2java2dConvert image to Java buffered image im2singleConvert image to individual preciseness im2uint16Convert image to 16-bit unsigned whole numbers im2uint8Convert image to 8-bit unsigned whole numbers imadjustAdjust image strength values or colormap imcontrastAdjust Contrast tool imsharpenSharpen image utilizing un crisp cover histeqEnhance contrast utilizing histogram equalisation adapthisteqContrast-limited adaptative histogram equalisation ( CLAHE ) bwmorphMorphological operations on binary images bwareaArea of objects in binary image bwulterodeUltimate eroding bwareaopenRemove little objects from binary image imcloseMorphologically close image imdilateDilate image imerodeErode image imfillFill image parts and holes

https://assignbuster.com/introduction-to-matlab-critical-analysis/

imopenMorphologically unfastened image imcloseMorphologically close image strelCreate morphological structuring component ( STREL ) subimageDisplay multiple images in individual figure immovieMake film from multiframe image implayPlay films, pictures, or image sequences imwarpApply geometric transmutation to image imdisplayrangeDisplay Range tool imdistlineDistance tool imroiRegion-of-interest ( ROI ) base category impixelregionPixel Region tool imellipseCreate draggable oval impolyCreate draggable, resizable polygon imrectCreate draggable rectangle imfreehandCreate draggable freehand part

imlineCreate draggable, resizable line

impointCreate draggable point

RoipolySpecify polygonal part of involvement ( ROI )

poly2maskConvert part of involvement ( ROI ) polygon to part mask

roicolorSelect part of involvement ( ROI ) based on colour

roifillFill in specified part of involvement ( ROI ) polygon in grayscale image

roifilt2Filter part of involvement ( ROI ) in image

imshowpairCompare differences between images